ПО Форвард Т

# **SLLiveSettings**

Редактор заданий для титровального элемента Видео

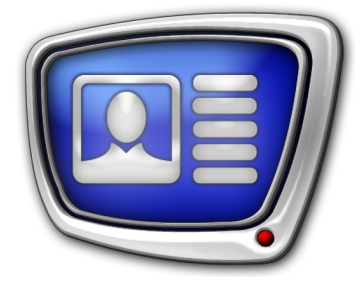

*Дата выпуска: 01 июня 2011 г.*

Руководство пользователя

© СофтЛаб-НСК

# Содержание

T.

L.

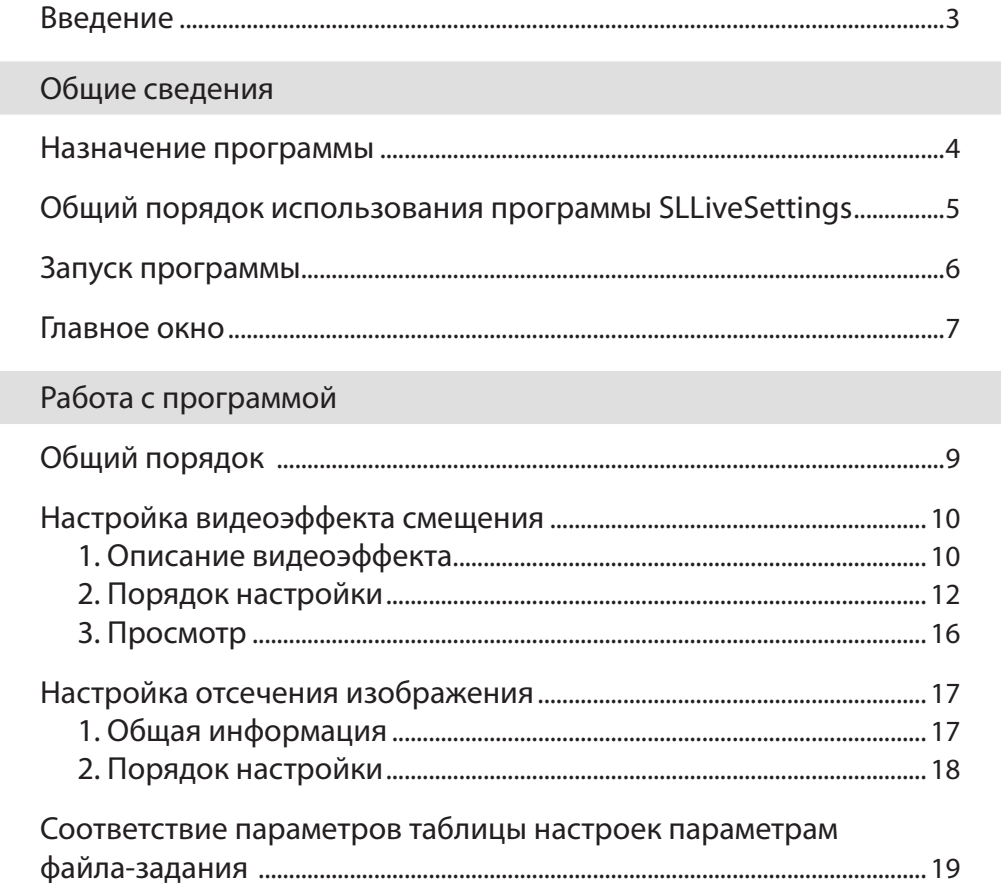

 $\left[\begin{matrix}\boxed{2}\end{matrix}\right]$ 

#### <span id="page-2-0"></span>**Введение**

Приложение SLLiveSettings предназначено для создания файлов заданий для титровальных элементов типа Видео.

Приложение SLLiveSettings входит в стандартный комплект поставки ПО ForwardT Software и используется в комплексе с другими программами из состава ПО.

 $\boxed{\mathbf{Q}}$ 

## <span id="page-3-0"></span>Общие сведения

#### **Назначение программы**

Титровальные элементы типа Видео предназначены для организации показа в заданной области экрана видео, поступающего с входа или выхода платы FD300 (подробнее см. документ «[FDTitle Designer. Редактор титровальных проек](http://www.softlab-nsk.com/rus/forward/docs/ru_title_designer.pdf)[тов](http://www.softlab-nsk.com/rus/forward/docs/ru_title_designer.pdf)»).

Заданием титровального элемента типа Видео является текстовый файл с настройками параметров воспроизведения видео. Имя файла имеет расширение LiveSettings. Такой файл можно создать, используя программу SLLiveSettings.

На рисунке показан пример задания, открытого в редакторе Блокнот.

ект1.LiveSettings - Блокнот **ADD** -<br>Файл Правка Формат Вид Спра BoardNumber =  $1$  $I$ soutput = 0 Isource = 1<br>
TransitionTime = 50<br>
Leftoffset = 46  $\begin{array}{rcl} \texttt{Leibinset} & = & 34 \\ \texttt{Topoffset} & = & 34 \\ \texttt{RightOffset} & = & 54 \end{array}$ BottomOffset = 46  $Leftcore = 0$  $\text{TopProp} = 0$  $RightProp = 0$  $BotromCrop = 0$ 

Программа SLLiveSettings предназначена для создания и редактирования заданий для титровальных элементов типа Видео, а также для предварительного просмотра настраиваемых видеоэффектов.

В программе SLLiveSettings возможно произвести только настройку отображения, но невозможно произвести просмотр видео с платы FD300.

Программа может использоваться на компьютере без платы FD300.

#### <span id="page-4-0"></span>**Общий порядок использования программы SLLiveSettings**

- 1. Подключите источник изображения (и звука) к плате FD300. Включите его.
- 2. Откройте программу FDConfiguration (инструкцию по работе с программой см. в документе [«FDConfiguration.](http://www.softlab-nsk.com/rus/forward/docs/ru_config_fdconfig.pdf)  [Программа для проверки и настройки платы FD300](http://www.softlab-nsk.com/rus/forward/docs/ru_config_fdconfig.pdf)»).

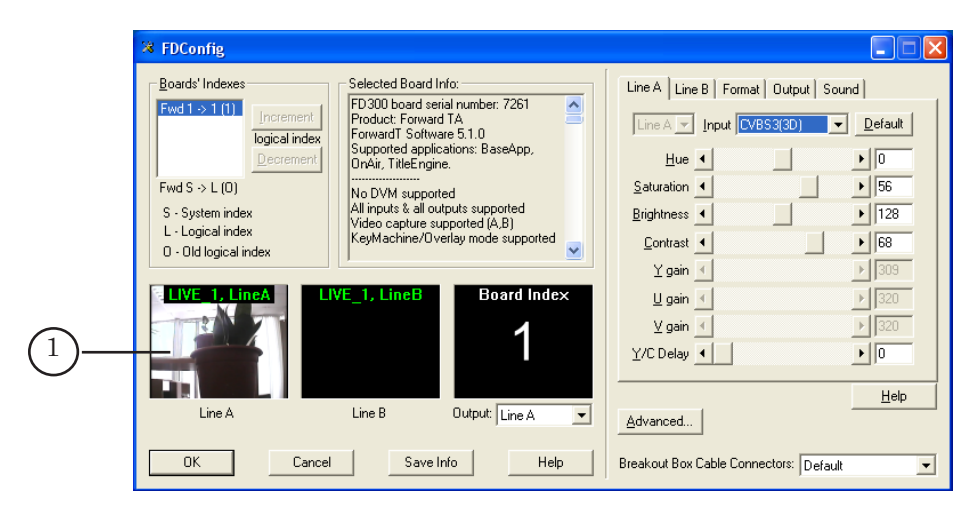

Произведите настройку параметров работы платы, выберите источник изображения и звука. Убедитесь, что появилось изображение в окне просмотра (1) . Закройте программу.

3. Откройте программу FDTitleDesigner (инструкцию по работе с программой см. в документе [«FDTitleDesigner.](http://www.softlab-nsk.com/rus/forward/docs/ru_title_designer.pdf)  [Редактор титровальных проектов](http://www.softlab-nsk.com/rus/forward/docs/ru_title_designer.pdf)»).

В программе произведите настройку титровального проекта, в том числе добавьте в титровальный проект титровальный элемент типа Видео и задайте ему требуемое расположение и размеры.

- 4. Запустите программу SLLiveSettings. В программе настройте параметры воспроизведения и способ появления изображения в титровальном элементе. Сохраните задание. Закройте программу. Подробнее о работе с программой см. разделы ниже.
- 5. В программе FDTitleDesigner в качестве задания для настраиваемого элемента укажите файл, созданный с помощью программы SLLiveSettings. Завершите создание титровального проекта и сохраните его.
- 6. В программе FDTitleDesigner произведите проверку, переведя программу в режим просмотра.
- 7. Закройте программу FDTitleDesigner.
- 8. Титровальный проект готов к использованию.

#### <span id="page-5-0"></span>**Запуск программы**

Для запуска программы используйте файл ~\FDTitle\ SLLiveSettingsEditor.exe, где ~ – полный путь к папке, в которую установлено ПО ForwardT Software.

Запуск программы можно осуществить, используя команду меню Пуск: Программы > ForwardT Software > Titles > SLLiveSettingsEditor.

После запуска открывается главное окно программы, в котором открыто новое задание для элемента Видео с настройками параметров, действующими по умолчанию.

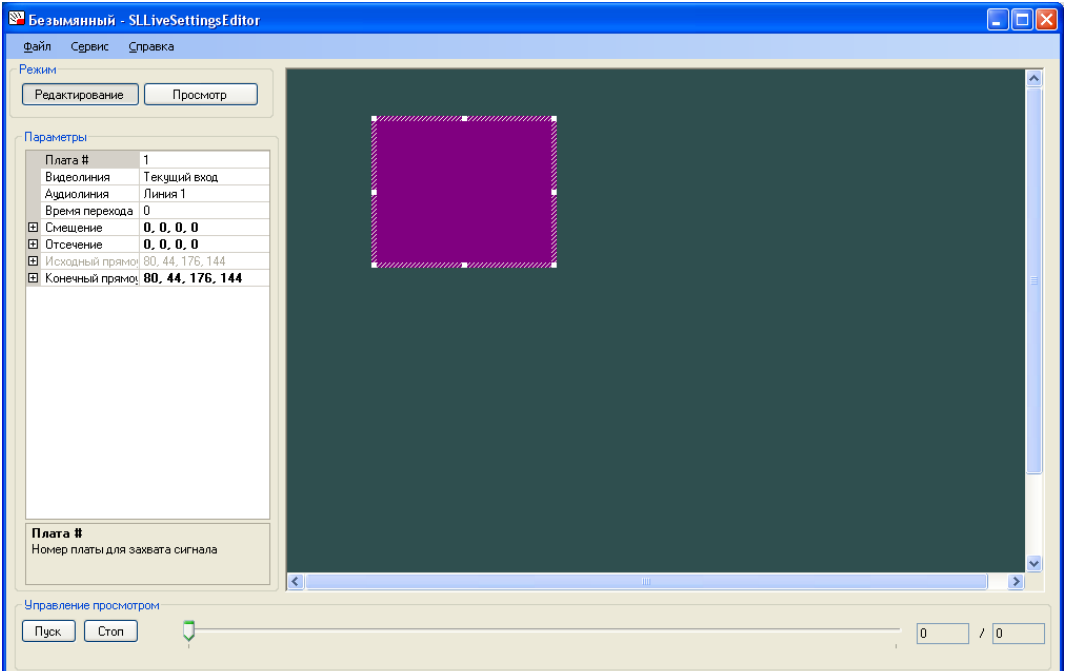

#### <span id="page-6-0"></span>**Главное окно**

В главном окне программы SLLiveSettings расположены следующие группы элементов:

- главное меню (1). Меню содержит подменю с командами следующего назначения:
	- Файл управление файлами заданий и выход из программы;
	- Сервис настройка предварительного просмотра видеоэффекта;
	- Справка выбор языка интерфейса программы, информация о программе;
- Режим кнопки для выбора режима работы программы (2):
	- Редактирование режим настройки параметров титровального элемента;
	- Просмотр режим просмотра видеоэффекта (изменения области отображения видео, подробнее см. раздел «Настройка видеоэффекта»). Если видеоэффект не настраивается, то режим Просмотр можно не использовать;
- Параметры группа настройки параметров титровального элемента. В группе расположены:
	- таблица настроек (3);
	- поле со справочной информацией о выбранном в таблице параметре (4);

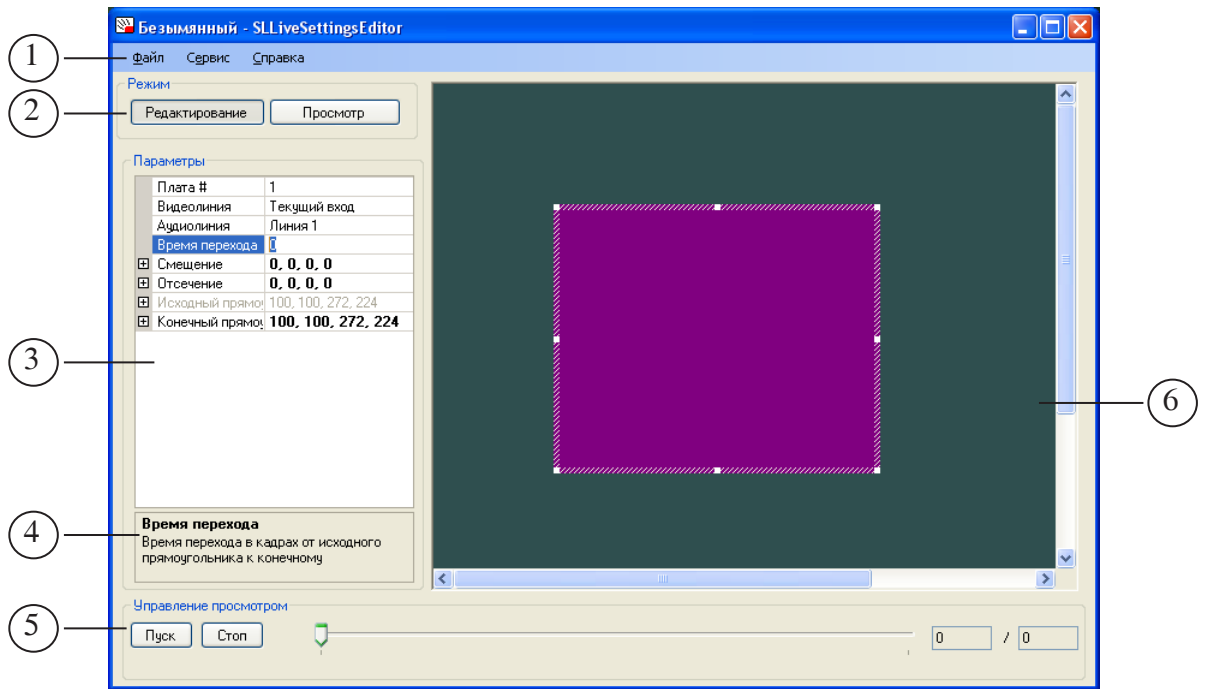

- Управление просмотром  $(5)$  элементы управления воспроизведением видеоэффекта. Используются в режиме просмотра;
- поле просмотра видеоэффекта  $(6)$  размеры поля пропорциональны размерам кадра ТВ-стандарта, выбранного в настройках программы (см. раздел «Настройка видеоэффекта»).

 $\boxed{\mathbf{C}}$ 

# <span id="page-8-0"></span>Работа с программой

#### **Общий порядок**

1. Запустите программу SLLiveSettings.

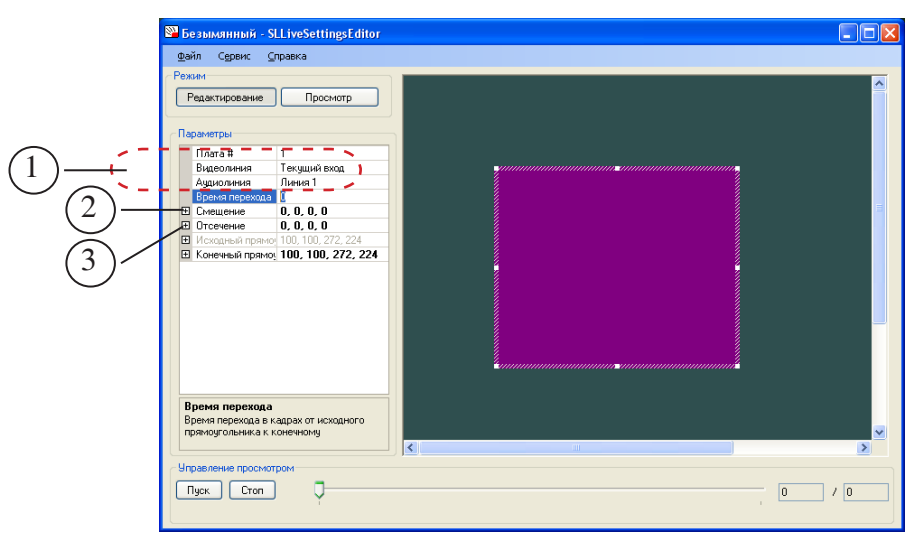

- 2. Используя выпадающие списки (1), выберите источник данных для титровального элемента:
	- Плата # номер используемой платы;
	- Видеолиния видеолиния платы, видео с которой передается в титровальный элемент;
	- Аудиолиния аудиолиния платы, звук с которой передается в титровальный элемент.
- 3. Если необходимо, настройте видеоэффект смещения при появлении видео в титровальном элементе, используя поля из группы Смещение (2). Подробнее см. раздел «Настройка видеоэффекта смещения».
- 4. Если необходимо, настройте параметры отсечения изображения, используя поля из группы Отсечение (3). Подробнее см. раздел «Настройка отсечения изображения».
- 5. Сохраните файл-задание, выбрав команду меню Файл > Сохранить. Настройка завершена.
- 6. Закройте программу, используя команду Файл > Выход.

9

#### <span id="page-9-0"></span>**Настройка видеоэффекта смещения**

#### **1. Описание видеоэффекта**

Видеоэффект смещения воспроизводится в начале воспроизведения видео в титровальном элементе и заключается в плавном изменении размеров области отображения видео с одновременным масштабированием видеоизображения по размерам области.

В программе SLLiveSettings можно увидеть только изменение границ прямоугольника, обозначающего область отображения видео.

Для настройки спецэффекта в программе SLLiveSettings используются следующие понятия:

> • Регион – область, в пределах которой происходит отображение видео. Размеры региона задаются пользователем и должны соответствовать размерам титровального элемента типа Видео в титровальном проекте.

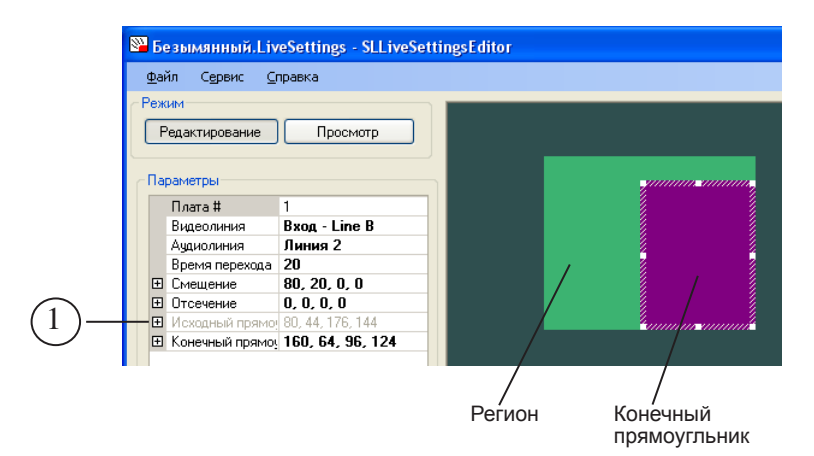

- Исходный прямоугольник прямоугольник, размеры которого соответствуют размерам области отображения видео в начале воспроизведения (сразу после загрузки видео в титровальный элемент). Размеры исходного прямоугольника устанавливаются автоматически и всегда соответствуют размерам Региона (1). В поле просмотра программы SLLiveSettings исходный прямоугольник не отображается.
- Конечный прямоугольник прямоугольник, размеры и положение которого соответствуют области отображения видео по завершении видеоэффекта. Размеры и расположение Конечного прямоугольника устанавливаются пользователем. Конечный прямоугольник может располагаться только внутри региона.

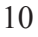

● Время перехода – время, в течение которого происходит изменение области отображения видео от Исходного прямоугольника до Конечного прямоугольника.

На рисунках показан пример отображения конечного прямоугольника в программе SLLiveSettings и отображение видео в программе FDTitleDesigner в моменты времени, соответствующие началу и завершению спецэффекта.

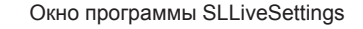

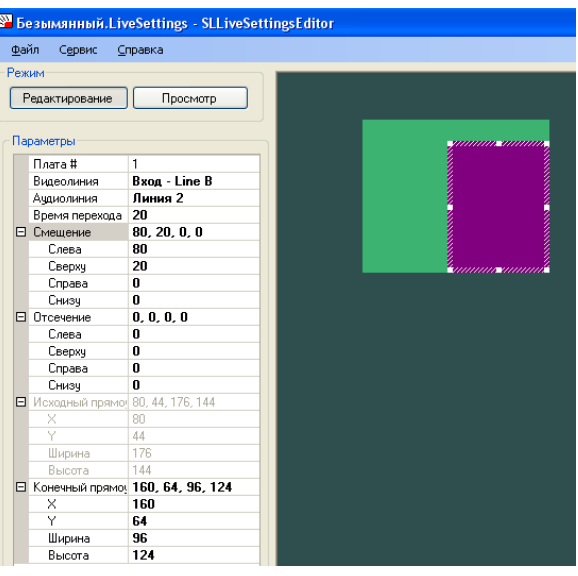

Окно программы FDTitleDesigner Окно программы FDTitleDesigner

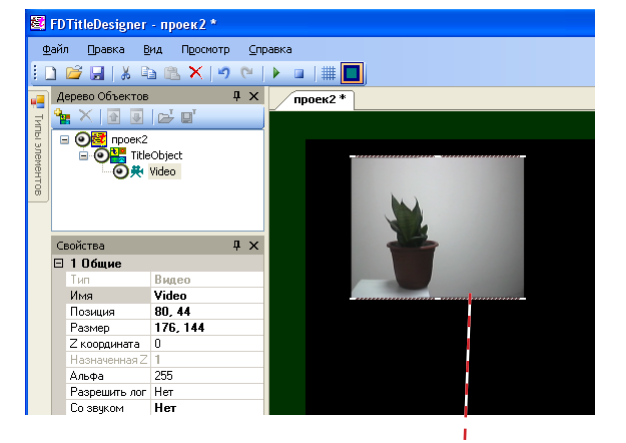

Область отображения видео в начале воспроизведения (соответствует размерам титровального элемента)

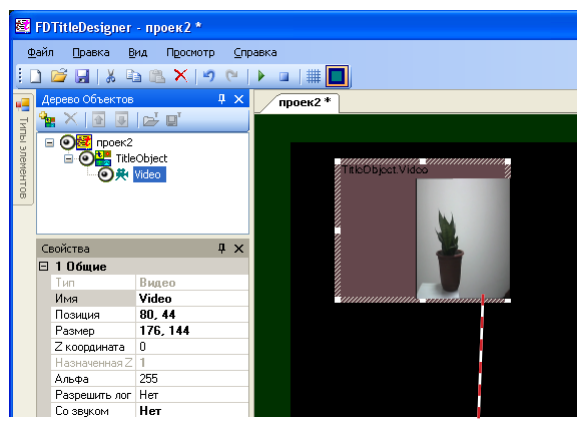

Область отображения видео по завершении видеоэффекта (изменилась в соответствии с настройками, записанными в файле-задании)

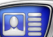

#### <span id="page-11-0"></span>**2. Порядок настройки**

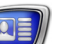

g **Совет:** Рекомендуем приступать к настройке спецэффекта после того, как в программе FDTitleDesigner заданы размеры и расположение титровального элемента Видео, для которого создается задание.

> 1. С помощью команды меню Сервис > Настройки откройте окно Настройки.

Установки, выполненные в окне Настройки, действуют только в программе SLLiveSettings и определяют только параметры предварительного просмотра в окне программы.

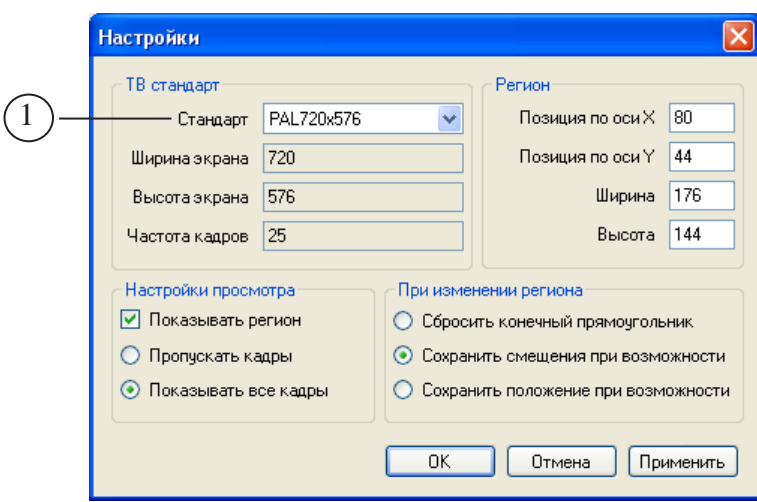

2. В выпадающем списке Стандарт (1) выберите тот же ТВ-стандарт, что и в программе FDTitleDesigner (2).

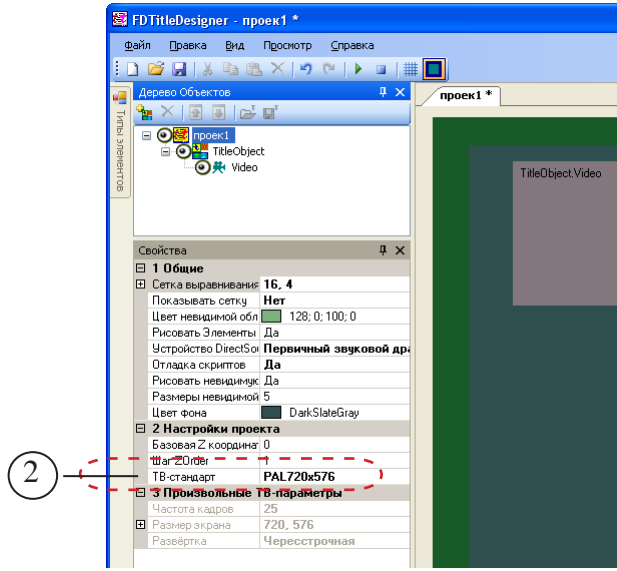

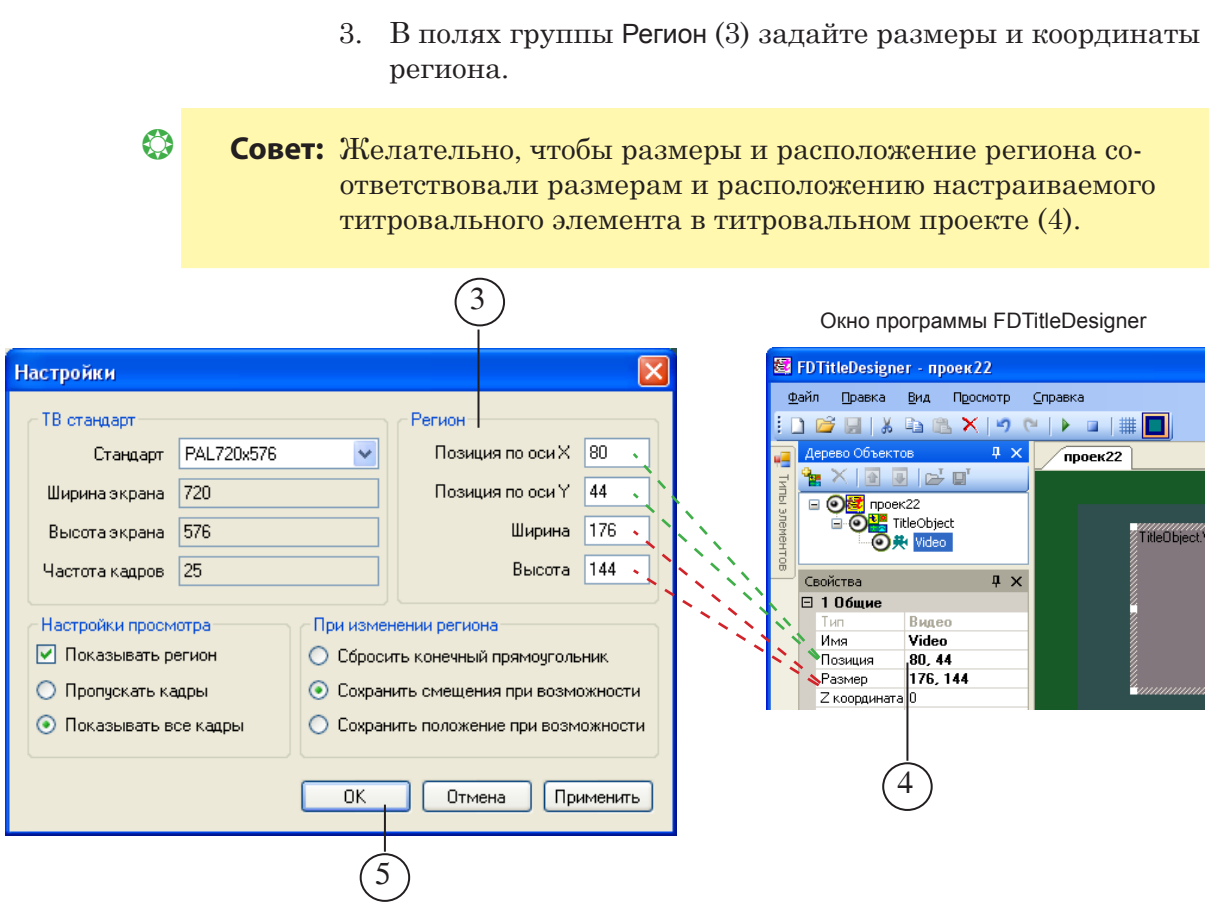

- 4. Нажмите кнопку OK (5) окно Настройки закроется.
- 5. После закрытия окна Настройки в главном окне программы в поле просмотра отобразится конечный прямоугольник (6), размеры которого соответствуют размерам региона.

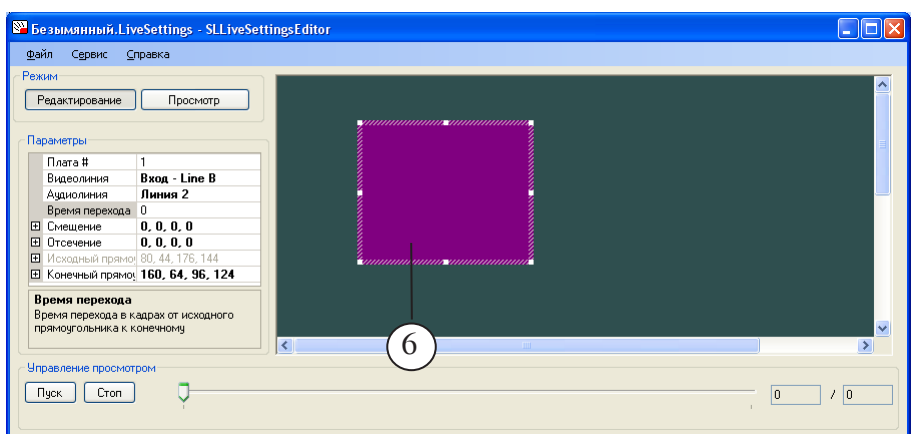

 $\boxed{\mathbf{Q}}$ 

Задайте требуемые размеры и положение конечного прямоугольника одним из следующих способов:

● изменяя значения параметров Смещение (7) и/или Конечный прямоугольник (8) в таблице настроек.

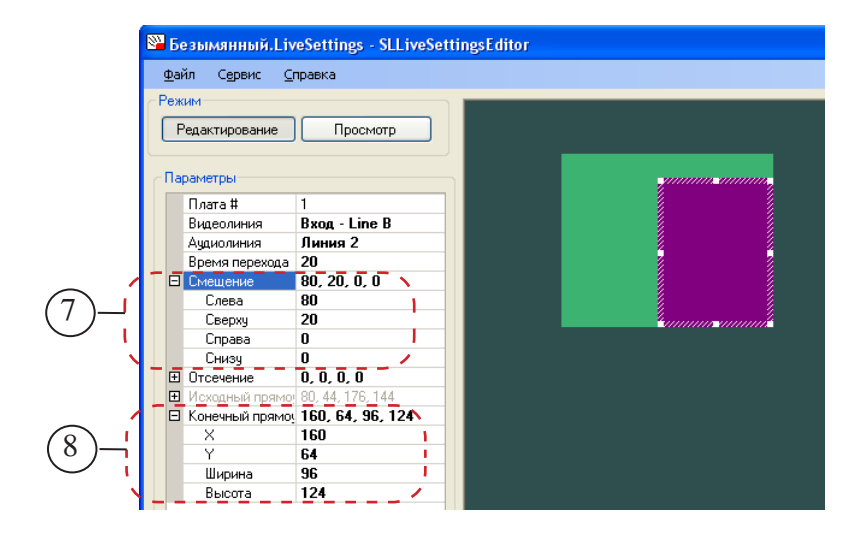

С помощью параметров группы Смещение (Слева, Сверху, Справа, Снизу) задаются расстояния от границ региона до соответствующих границ конечного прямоугольника.

С помощью параметров группы Конечный прямоугольник задаются координаты верхнего левого угла конечного прямоугольника (параметры X и Y) и размеры прямоугольника (Ширина и Высота).

Значения параметров Смещение и Конечный прямоугольник взаимосвязаны. При изменении значений одного параметра автоматически происходит изменение значений другого.

8 **Важно:** Значения группы параметров Конечный прямоугольник в файлзадание не выводятся.

● используя мьшь.

Для изменения размера наведите указатель мыши на один из опорных узлов прямоугольника (9).

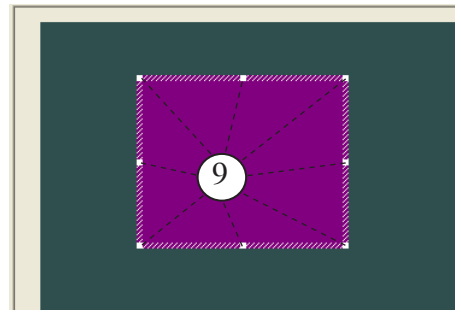

После того как указатель мыши изменит вид на ( или ), нажмите ЛКМ и измените размер прямоугольника.

Для перемещения прямоугольника наведите на него курсор мыши. После того как курсор изменит

вид на  $\bigoplus$ , нажмите ЛКМ и переместите прямоугольник в нужное место внутри региона. При изменении размеров и положения прямоугольника с помощью мыши в таблице настроек автоматически будут изменяться значения параметров Смещение (7) и Конечный прямоугольник (8).

6. В таблице настроек в поле Время перехода (10) введите время, в течение которого область отображения видео трансформируется от Исходного до Конечного прямоугольника, т. е. длительность исполнения спецэффекта.

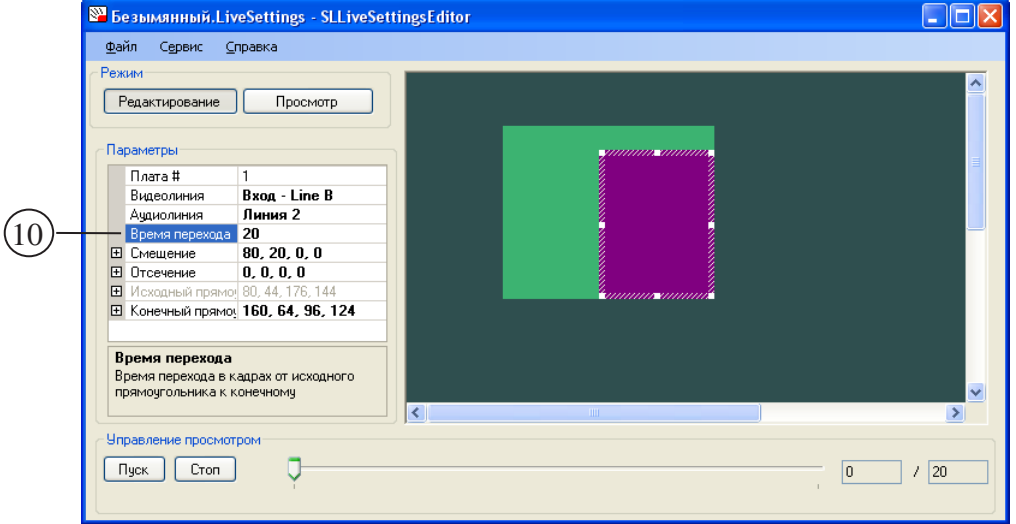

Время перехода задаётся в кадрах.

- 7. Настройка спецэффекта закончена.
- 8. Если необходимо, произведите просмотр исполнения спецэффекта (см. п. 3. Просмотр).

#### <span id="page-15-0"></span>**3. Просмотр**

Просмотр исполнения спецэффекта производится при работе программы в режиме Просмотр.

Порядок действий:

1. Нажмите кнопку Просмотр (1), чтобы перевести программу в режим Просмотр. В поле просмотра отобразится прямоугольник, обозначающий область отображения видео в начале видеоэффекта (2). Размеры прямоугольника соответствуют размерам Исходного прямоугольника.

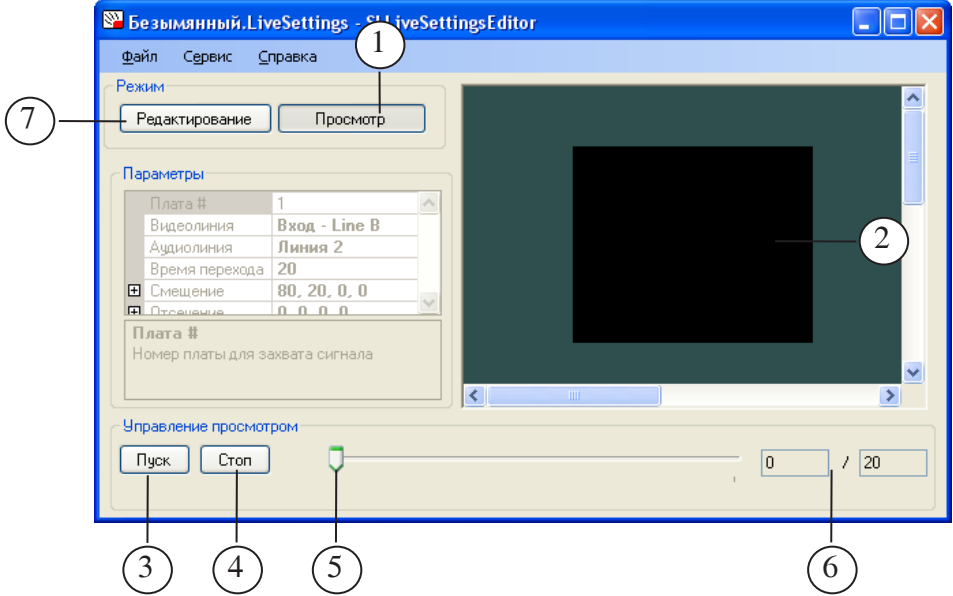

- 2. Чтобы запустить воспроизведение видеоэффекта, нажмите кнопку Пуск (3).
- 3. Чтобы остановить воспроизведение видеоэффекта, нажмите кнопку Стоп (4) – программа автоматически перейдет в режим Редактирование.
- 4. Чтобы прокрутить видеоэффект по шагам или перейти к требуемому кадру видеоэффекта, используйте ползунок (5). При перемещении ползунка в полях (6) отображается следующая информация: номер текущего кадра/ общее количество кадров перехода
- 5. Нажмите кнопку Редактирование (7), чтобы перевести программу в режим Редактирование.

#### <span id="page-16-0"></span>**Настройка отсечения изображения**

#### **1. Общая информация**

Отсечение изображения – обрезка информации по краям кадров.

Чтобы настроить отсечение, задайте сколько пикселов от границ кадра (слева, справа, сверху, снизу) требуется отбрасывать.

При выводе изображение, оставшееся после отсечения, растягивается по размерам поля вывода.

**Пример** На рисунках ниже показано изображение с размером кадра 720х576 без отсечения (а) и после отсечения (б) (просмотр изображений в программе в FDTitleDesigner). Настройки отсечения, выполненные в программе SLLiveSettings, показаны на рисунке (в).

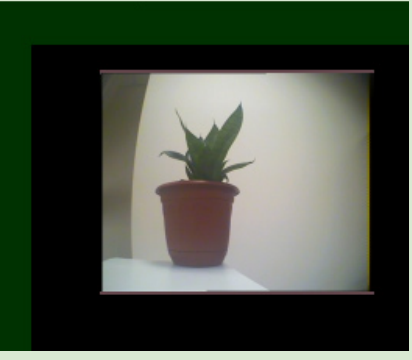

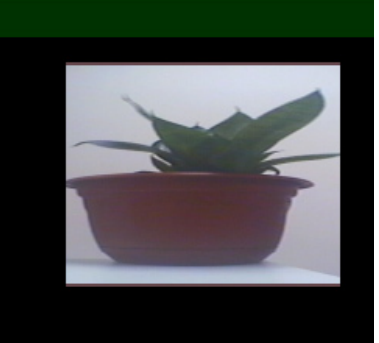

а б

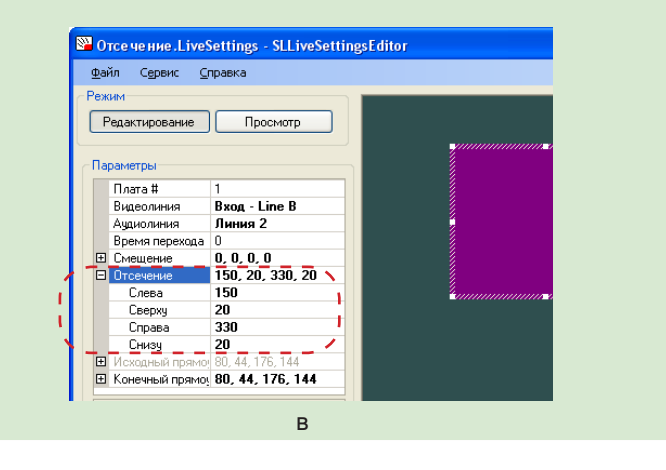

#### <span id="page-17-0"></span>**2. Порядок настройки**

1. В таблице настроек перейдите в группу Отсечение (1).

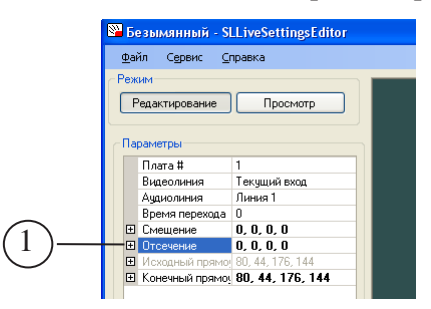

2. Чтобы развернуть список параметров, щелкните ЛКМ по значку  $\mathbf \Xi$ . Вид кнопки изменится на  $\mathbf \Xi$  (2).

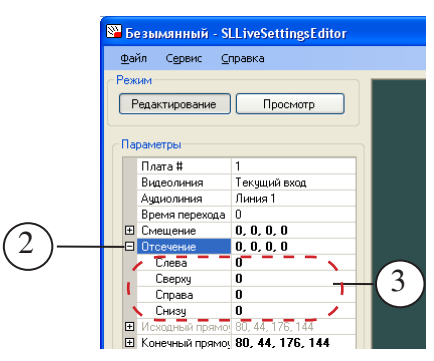

3. В строки таблицы Слева, Сверху, Справа, Снизу (3) введите требуемые значения – количество пикселов, отбрасываемых с соответствующего края кадра.

### <span id="page-18-0"></span>**Соответствие параметров таблицы настроек параметрам файла-задания**

В файл-задание выводятся значения не всех параметров, имеющихся в таблице настроек.

На рисунке ниже указано соответствие между полями в таблице настроек и строками в файле задания.

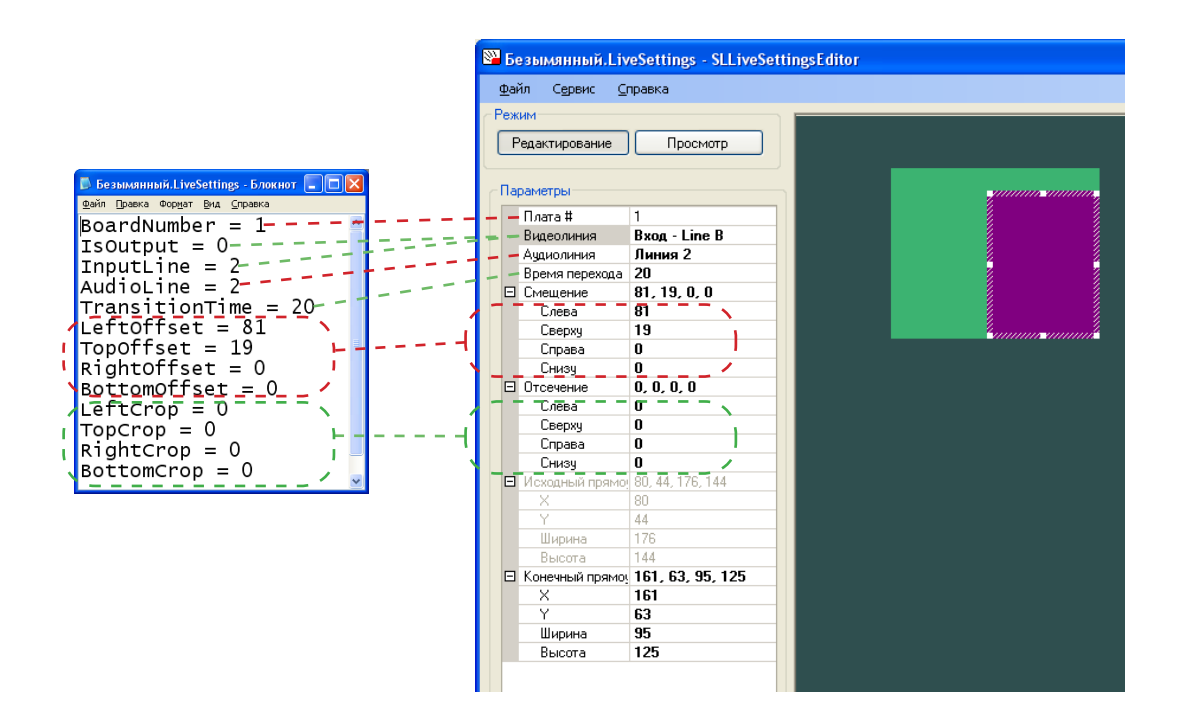

# Полезные ссылки

#### **Линейка продуктов ФорвардТ: описание, загрузка ПО, документация, готовые решения**

<http://www.softlab-nsk.com/rus/forward>

#### **Техподдержка**

e-mail: forward@sl.iae.nsk.su forward@softlab-nsk.com forward@softlab.tv

#### **Форумы**

<http://www.softlab-nsk.com/forum>

**Документы, рекомендованные в данном руководстве для дополнительного ознакомления:**

[FDConfiguration. Программа для проверки и настройки платы FD300](http://www.softlab-nsk.com/rus/forward/docs/ru_config_fdconfig.pdf)

[FDTitle Designer. Редактор титровальных проектов](http://www.softlab-nsk.com/rus/forward/docs/ru_title_designer.pdf)

© СофтЛаб-НСК